## **Tutoriel de connexion à la nouvelle application Scrib (NéoScrib)**

**Procédure de connexion pour un lieu référent d'une unité de coopération** 

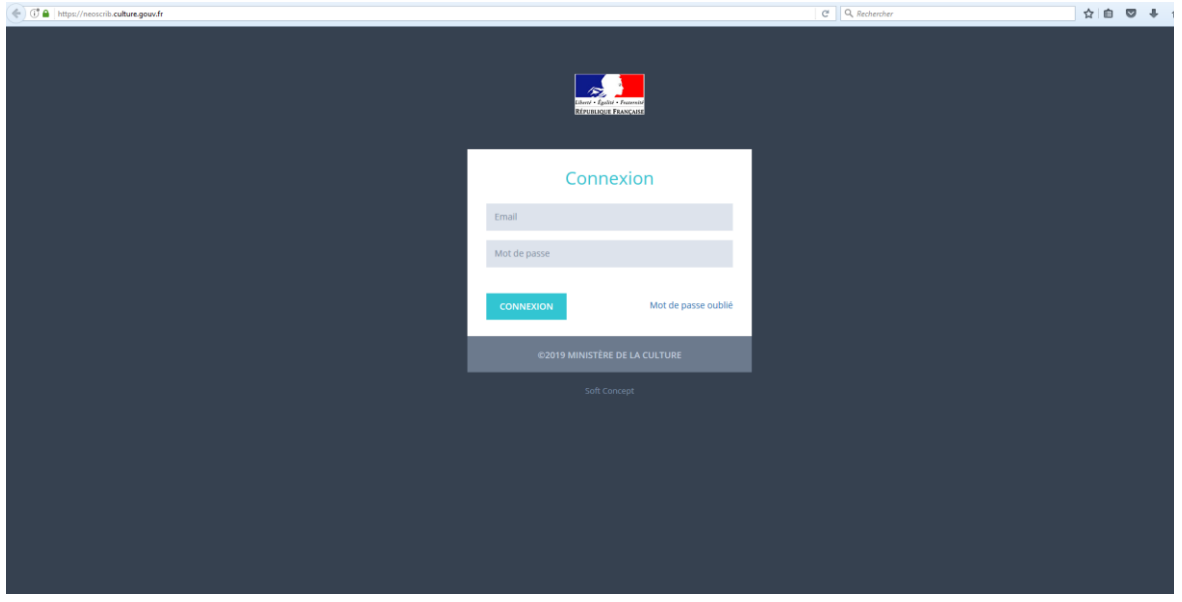

**1)** Rendez-vous à l'adresse suivante : <https://neoscrib.culture.gouv.fr/>

**2)** Saisissez l'identifiant (sous la forme d'une adresse mail) et le mot de passe qui vous ont été communiqués par votre bibliothèque départementale puis cliquez sur « Connexion »

**Mot de passe oublié ?** Si vous avez oublié votre mot de passe, cliquez sur « Mot de passe oublié » et saisissez l'adresse mail utilisée comme identifiant par votre bibliothèque :

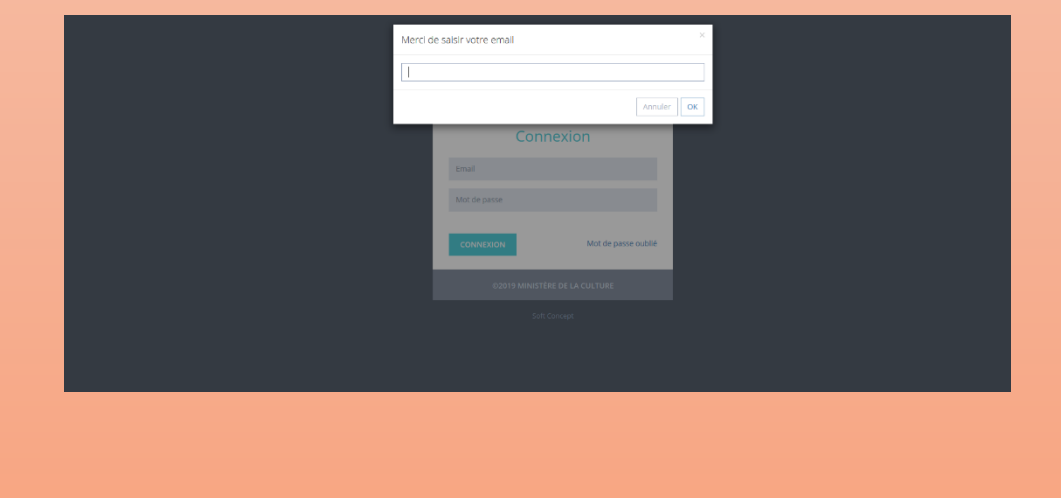

Renseigner dans la barre de saisie l'adresse e-mail qui correspond à l'identifiant utilisateur, confirmer l'envoi. Il est possible lors de cette opération de revenir en arrière pour changer l'adresse e-mail d'envoi du nouveau mot de passe en cliquant sur le bouton « Retour » lors du message de confirmation d'envoi.

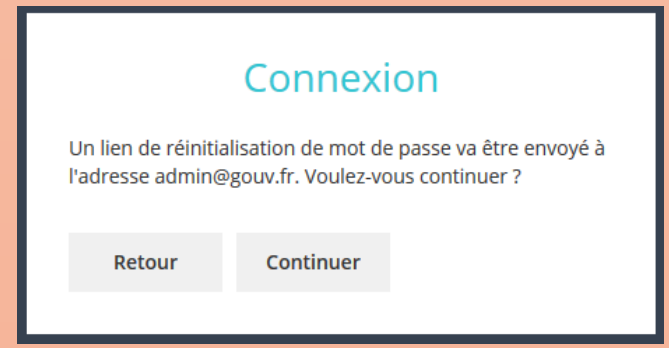

Si l'adresse est correcte, cliquer sur continuer. L'utilisateur reçoit alors un e-mail sur sa boîte mail. Cliquer sur le lien.

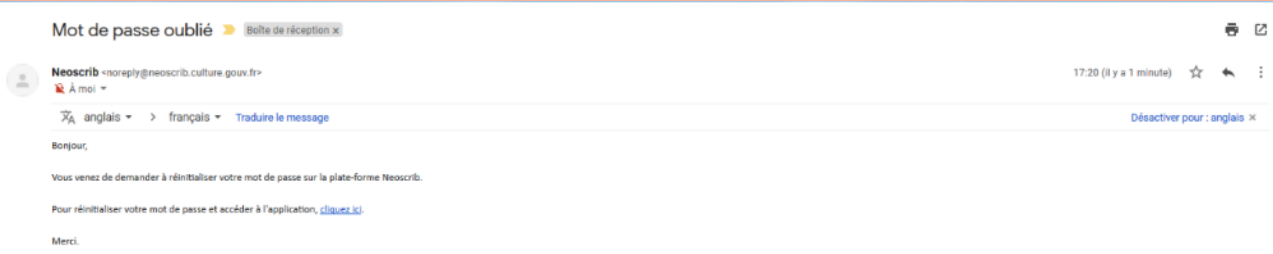

Un nouvel onglet est ouvert afin de renseigner le nouveau mot de passe.

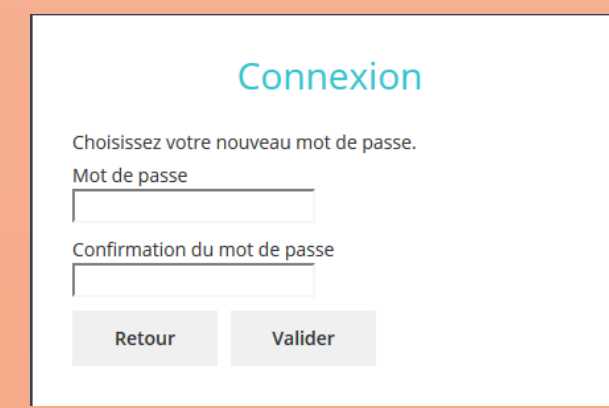

Renseigner le nouveau mot de passe, confirmer. Le nouveau mot de passe est créé et

actif.

**Vous souhaitez modifier votre identifiant de connexion (adresse mail de connexion) ?** Pour cela, veuillez contacter votre bibliothèque départementale afin qu'elle puisse effectuer la modification.

**3)** Si votre identifiant de connexion est le même pour plusieurs unités de coopération pour lesquelles vous saisissez les rapports, veuillez sélectionner l'unité de coopération à laquelle vous voulez accéder :

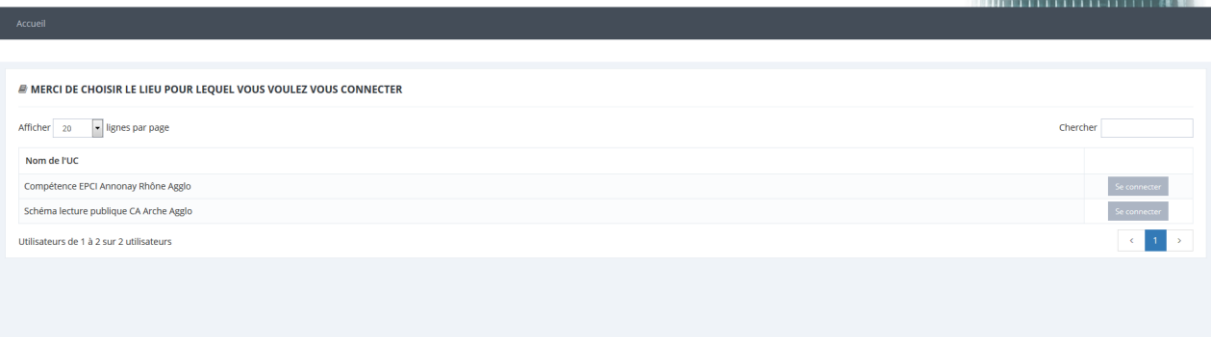

## Vous accédez alors à votre **page d'accueil :**

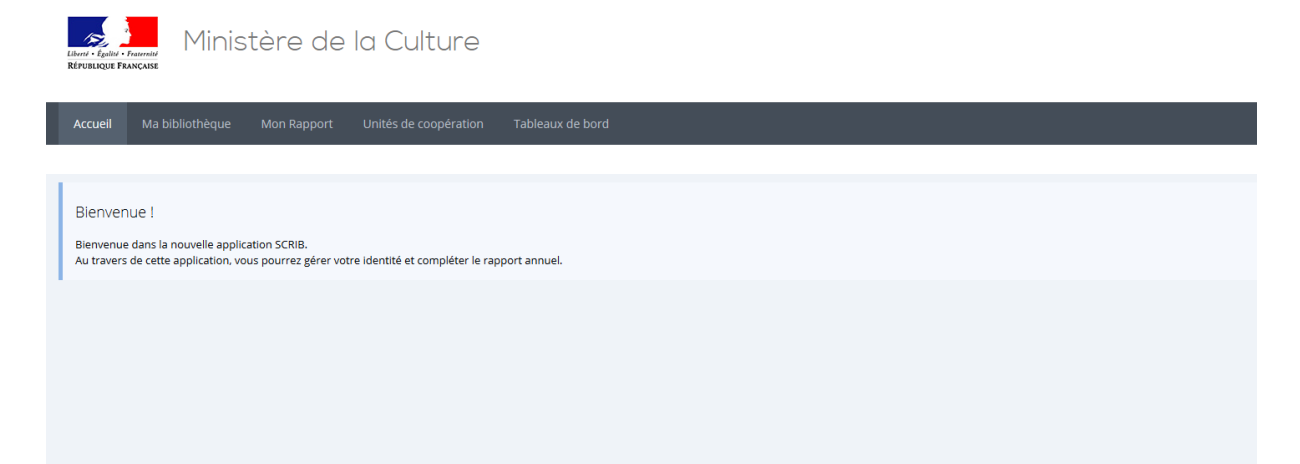

**4)** En cliquant sur « Ma bibliothèque », vous accédez à la fiche récapitulative de votre bibliothèque.

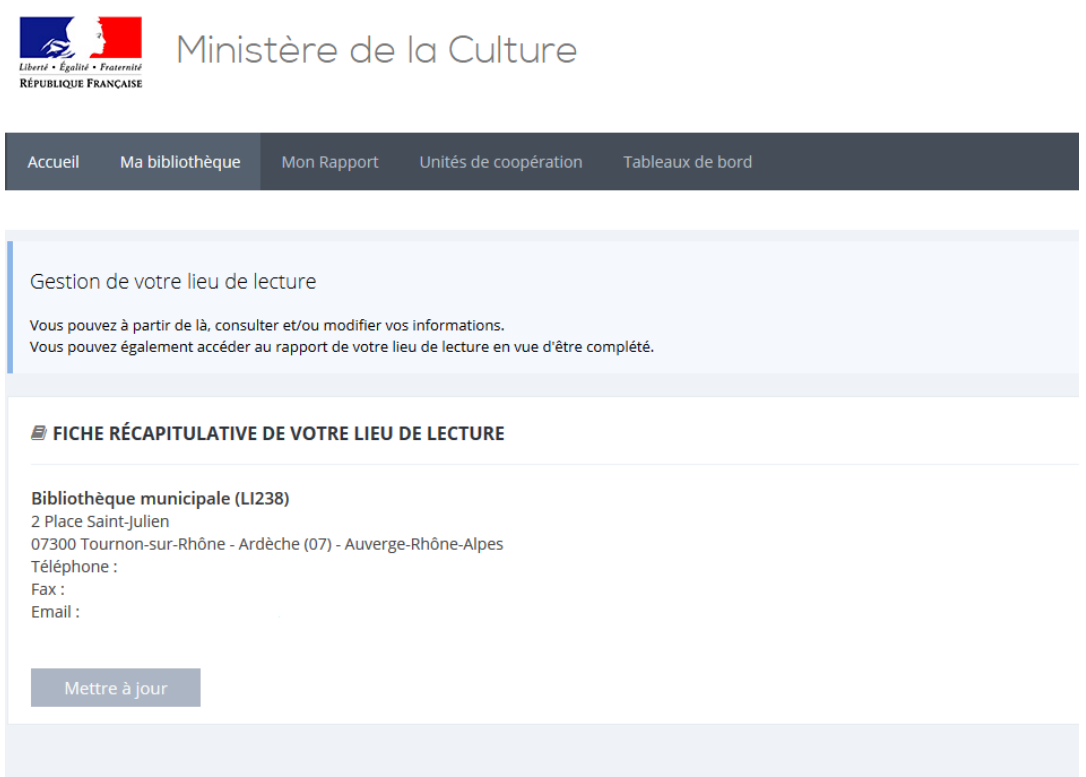

Vous pouvez éventuellement en modifier les informations en cliquant sur « Mettre à jour »

**5)** En cliquant sur « Mon rapport », vous avez accès à votre formulaire de saisie :

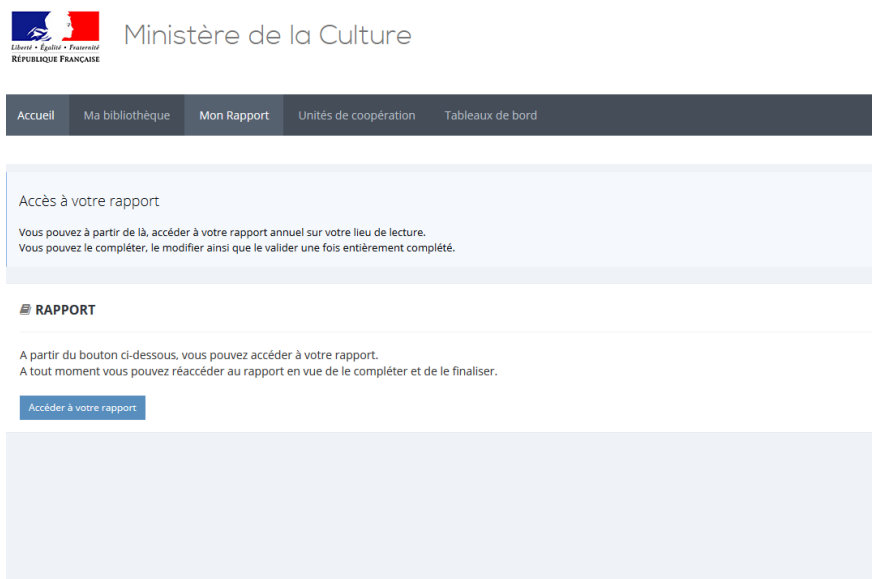

**6)** En cliquant sur « Unités de coopération », vous aurez d'une part accès au rapport de l'unité de coopération (données spécifiques au réseau) et aux rapports de chacun des lieux de lecture composant l'unité de coopération :

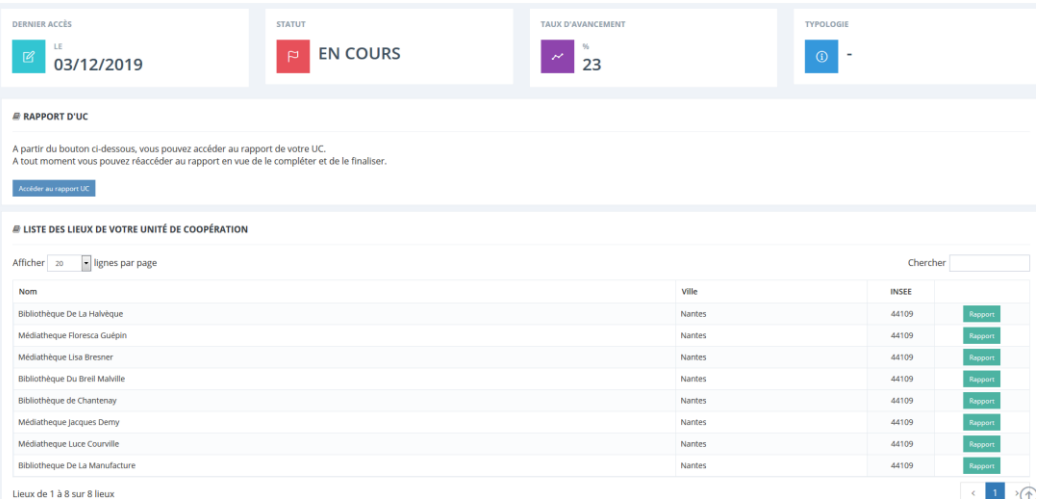

**7)** En fin d'enquête, vous aurez accès à un tableau de bord synthétisant les données d'activité saisies.

## **Comment modifier son mot de passe ?**

L'utilisateur peut à tout moment changer de mot de passe en cliquant sur le bouton utilisateur (sur lequel est marqué son nom) situé en haut à droite de l'application, puis sur « Changer de mot de passe ».

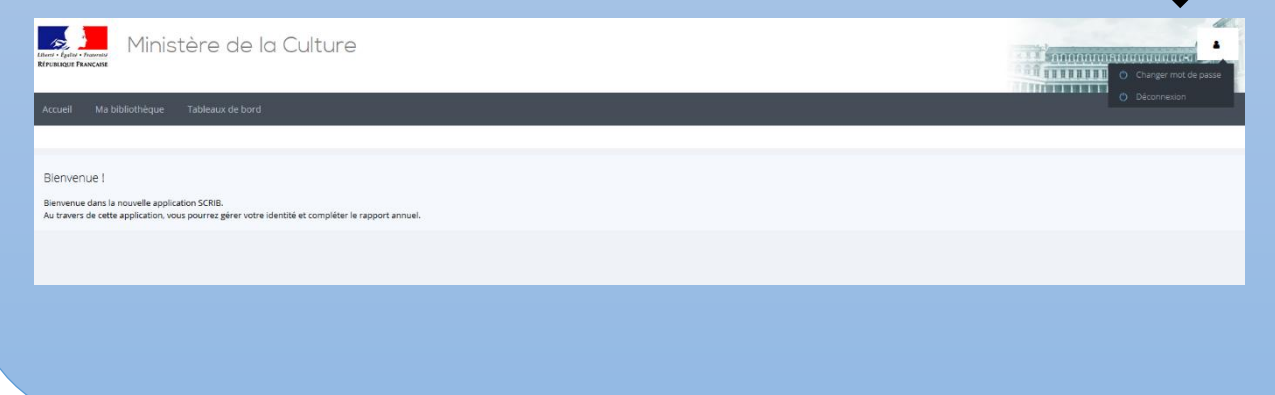

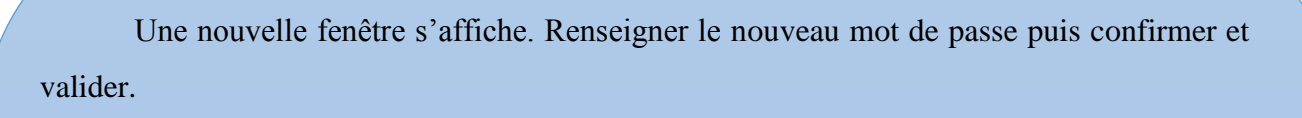

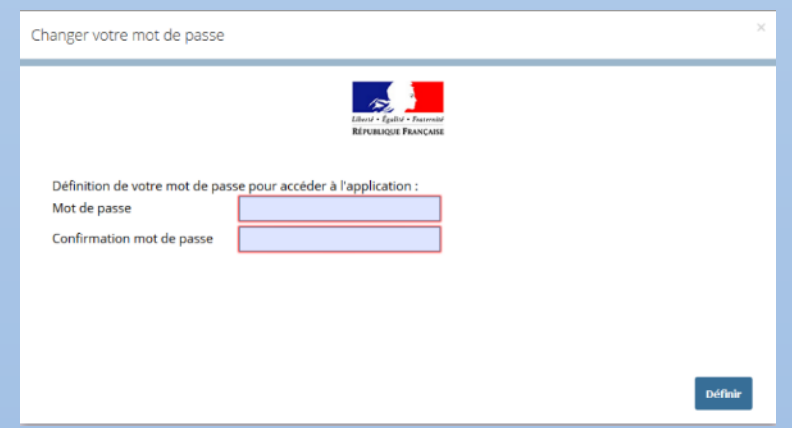

Une fenêtre de confirmation de changement apparaît. Le mot de passe a bien été modifié.

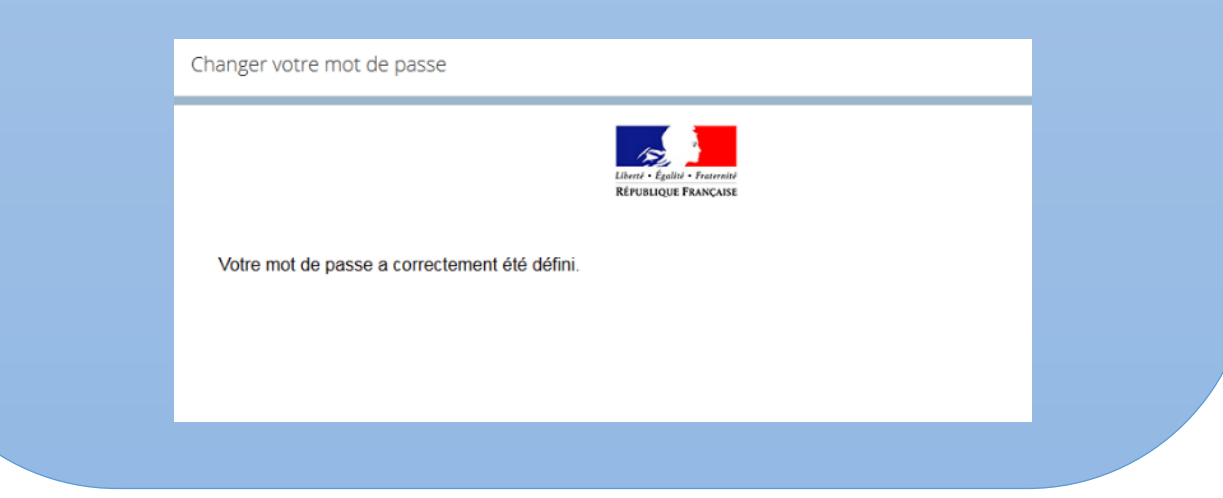